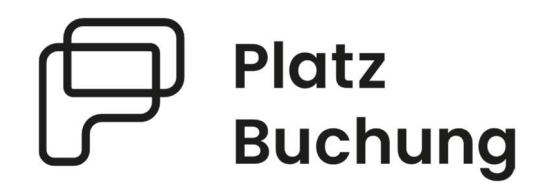

# Anleitung Online-Buchungssystem des TC HOHENTENGEN a.H.

## Das System ist unter tc-hohentengen.app.platzbuchung.de erreichbar.

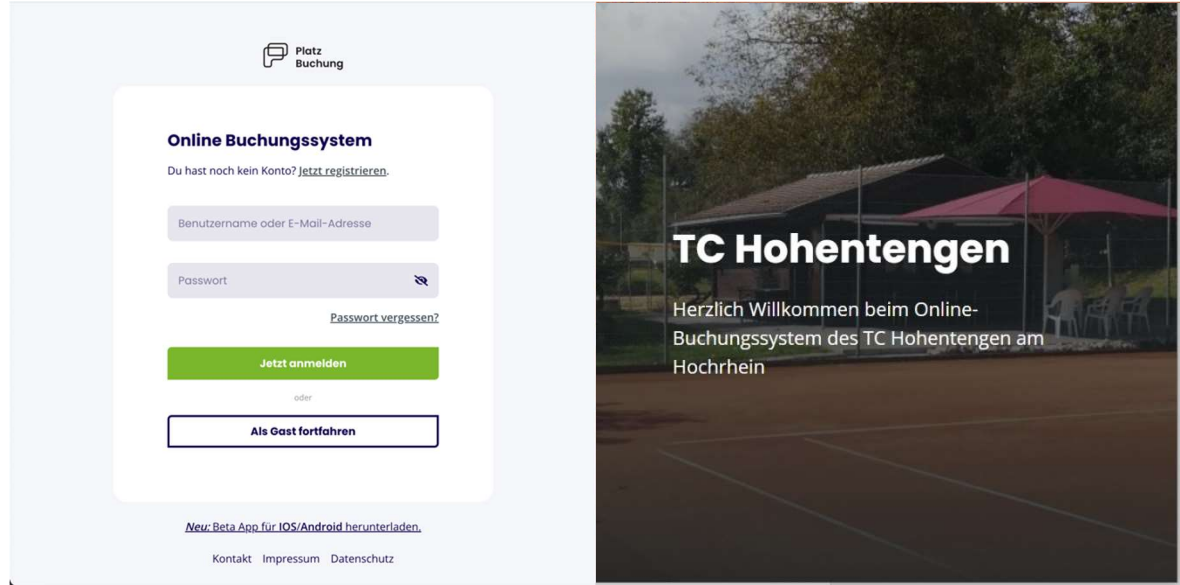

# 1. Hinweise

Damit eine Reservierung erstellt werden kann, muss sich jedes Mitglied mit einem persönlichen Login anmelden. Der Login wurde per E-Mail an die beim Verein hinterlegte E-Mail-Adresse geschickt. Solltest du keinen Zugang erhalten haben registriere dich unter

https://tc-hohentengen.app.platzbuchung.de/register

- Danach warten bis vom Verein der Zugang freigegeben wurde – Bestätigungsmail kommt!

# 2. Buchungsmöglichkeiten

Eine Buchung kann direkt über den Browser, das Handy oder die nativen Apps für Android oder IOS vorgenommen werden. Eine Anleitung zur Nutzung der Apps findest du in deinen persönlichen Einstellungen im Reiter "App verbinden".

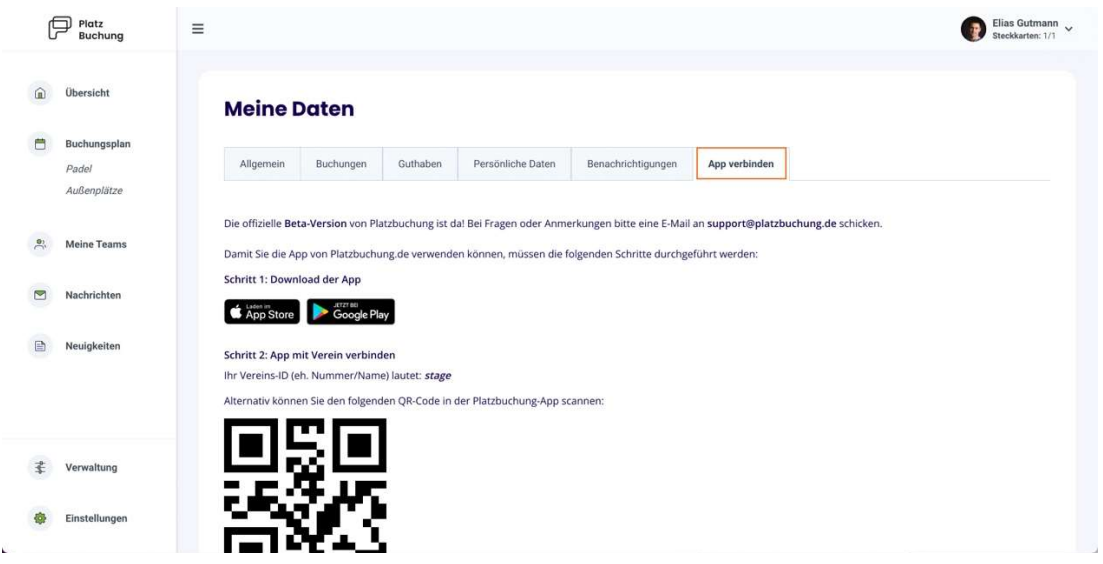

Oder direkt die IOS oder ANDROID App downloaden NAME: Platzbuchung.de

- Zugangsdaten die Ihr per Mail erhalten habt nachdem Ihr Euch für einen Account registriert habt
- VEREINS ID: tc-hohentengen
- Bitte aktiviert bzw. bestätigt den Erhalt von PUSH NACHRICHTEN sofern Ihr die App verwendet

## 3. Buchungsregeln

- Jedes Mitglied hat 2 Steckkarten, um einen Platz zu buchen (Buchungsdauer 1h)
- Um einen Platz zu reservieren verlangt die App nicht zwingend einen Mitspieler, Ihr könnt aber gerne Euren Partner mitangeben was für mehr Transparenz sorgt.
- Plätze können max. 8 Tage im Voraus gebucht werden.
- Bitte storniert unbedingt Eure Reservierung solltet Ihr nicht erscheinen können, es ist nur 1 Klick.
- Wir lassen zum Start das System bewusst recht offen. Wir bitten jedoch um Augenmerk, besonders bei nicht erscheinen trotz aktiver Reservierung.

#### 4. Reservierung erstellen

Zum Erstellen einer Reservierung musst du dich mit deinen Zugangsdaten unter https://tc-hohentengen.app.platzbuchung.de anmelden.

Wähle in der Seitenleiste den Punkt "Buchungsplan" aus, um die Belegung der Plätze sehen zu können.

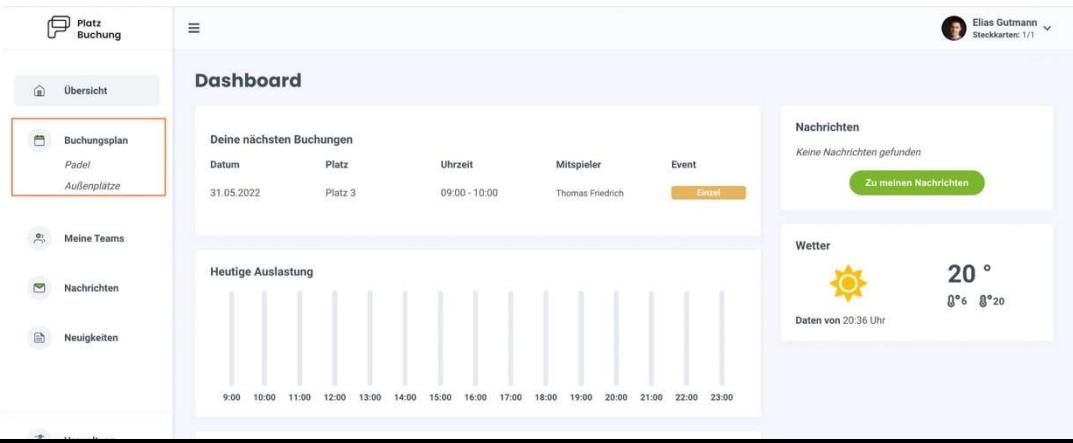

Ihr habt die Auswahl einer Tages bzw. Wochenansicht.

Mit Klick auf das aktuelle Datum öffnet sich außerdem ein Kalender, mit dem zum gewünschten Tag navigiert werden kann.

Zum Reservieren einfach den gewünschten Platz zur gewünschten Uhrzeit anklicken.

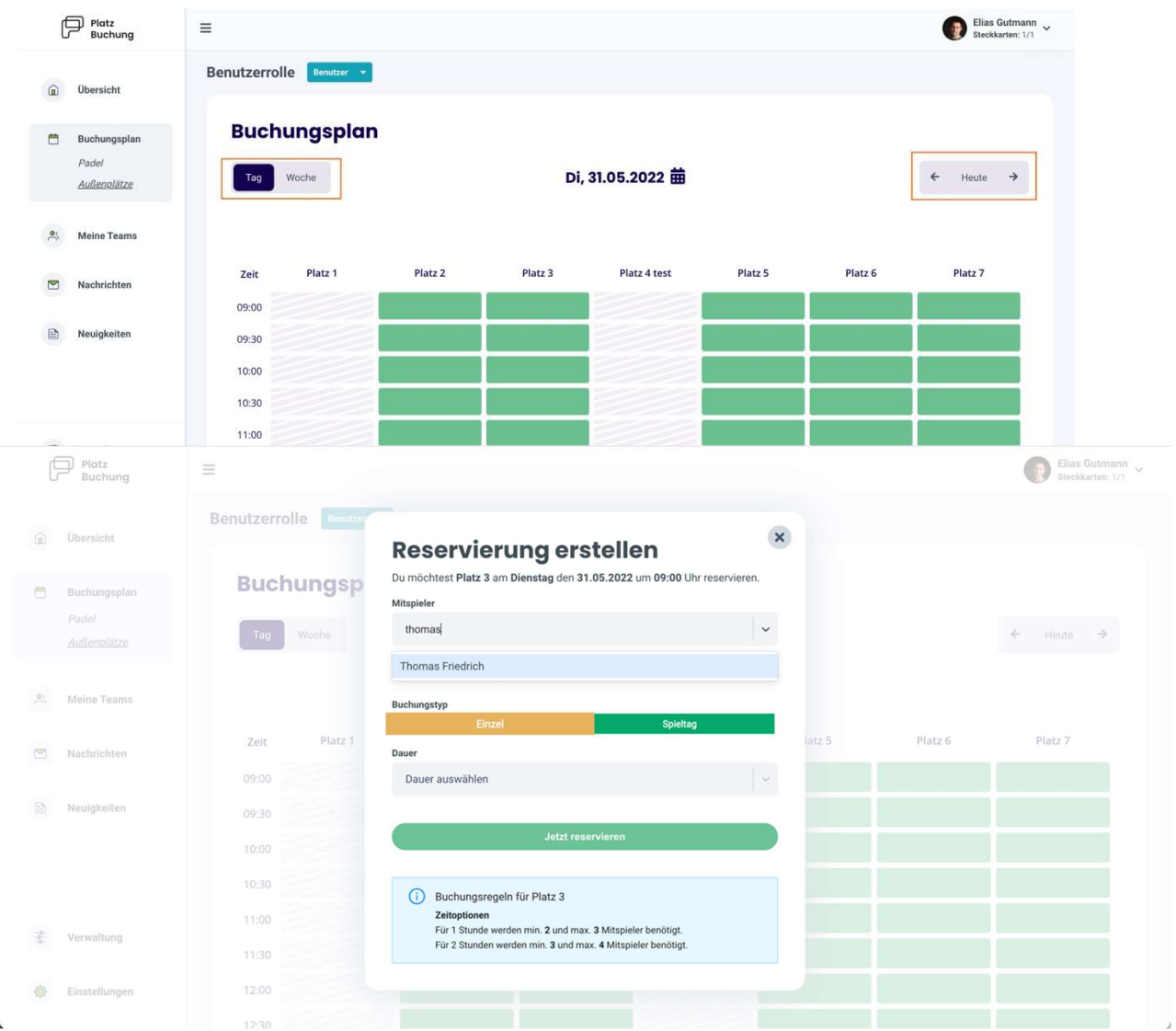

Über einen Klick auf das Feld "Mitspieler", kann der gewünschten Mitspieler gesucht und die "Dauer" ausgewählt werden. Danach kann die Reservierung über "Jetzt reservieren" bestätigt werden.

Hinweis: Taucht der gewünschte Mitspieler nicht auf, sind bereits alle Steckkarten in Verwendung (diese Regel ist momentan nicht bei uns aktiviert), eine Buchungsregel verhindert die Auswahl oder der Mitspieler wurde noch nicht im System hinterlegt.

Nach erfolgreicher Buchung schließt sich das Fenster und die Buchung wird im Buchungsplan angezeigt.

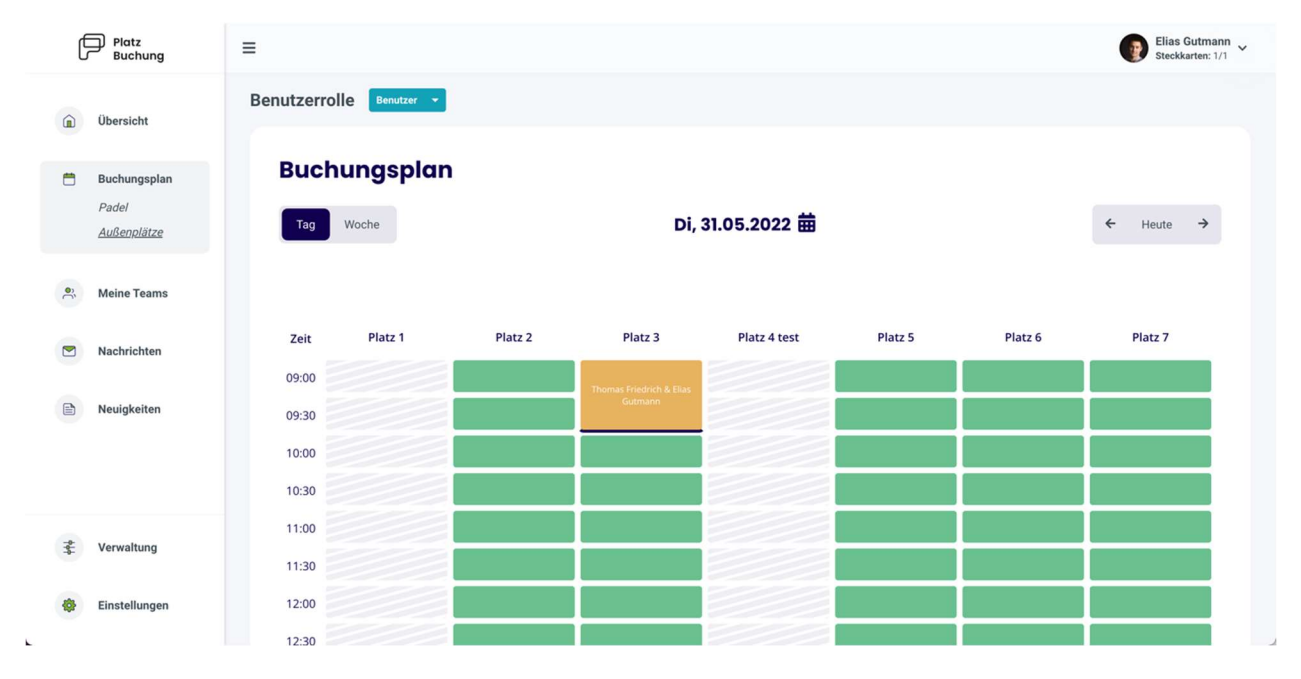

## 5. Reservierung bearbeiten / löschen

Zum Bearbeiten oder Löschen einer Reservierung, einfach die gewünschte Reservierung im Buchungsplan anklicken. Es öffnet sich ein Fenster, über welches die Reservierung aktualisiert oder storniert werden kann.

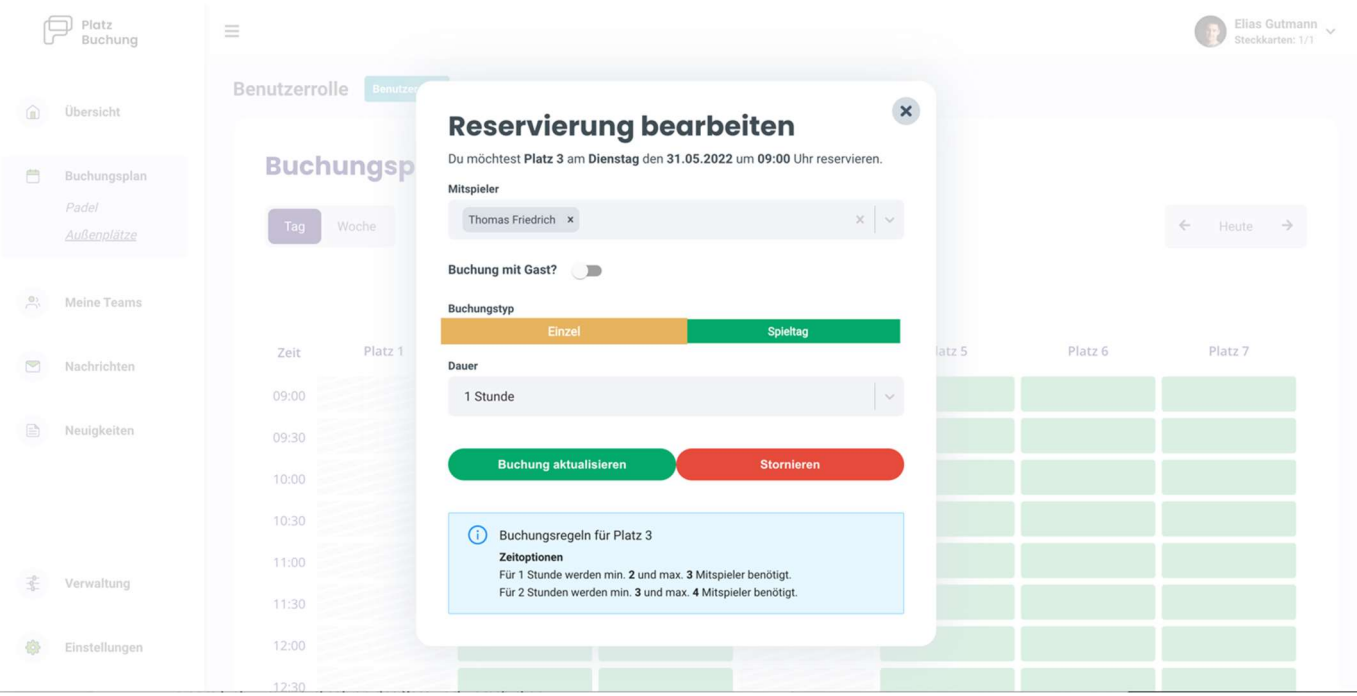

#### 6. Passwort vergessen

Wenn du dich nicht mehr einloggen kannst, kann auf der Startseite des Buchungssystem das Passwort zurückgesetzt werden. Hierzu einfach den Link "Passwort vergessen" anklicken und Benutzername oder E-Mail-Adresse angeben. Alternativ kann der Ansprechpartner deines Vereins eine E-Mail mit einem Link zum zurücksetzen des Passworts verschicken.

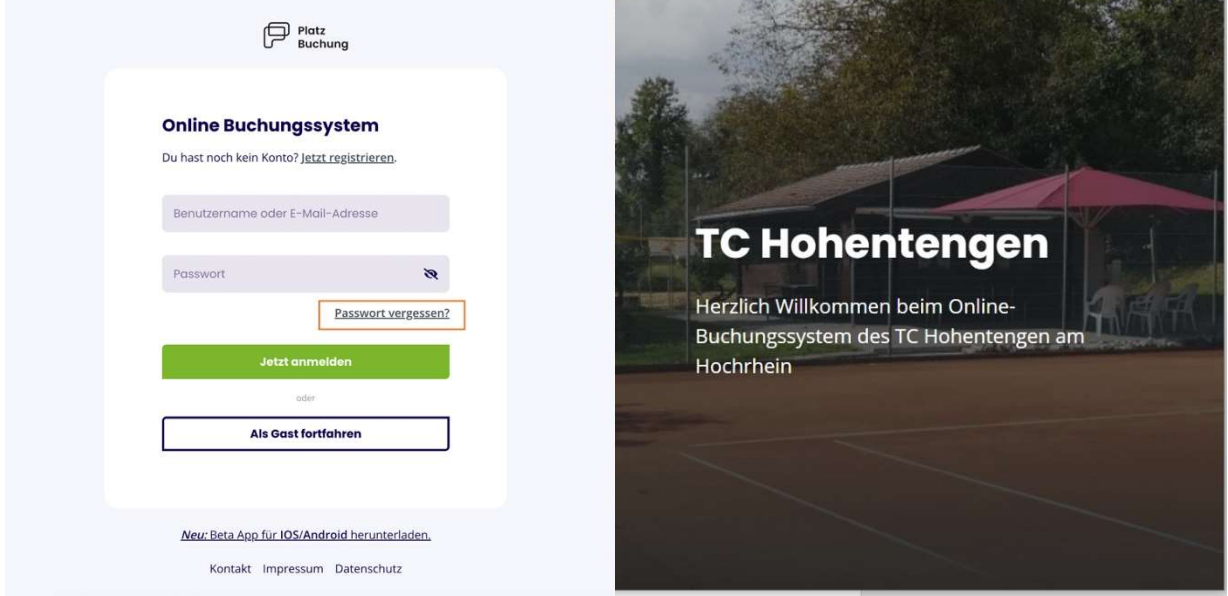

## 7. Passwort ändern

Das Passwort kann in den persönlichen Einstellungen im Reiter "Allgemein" angepasst werden.

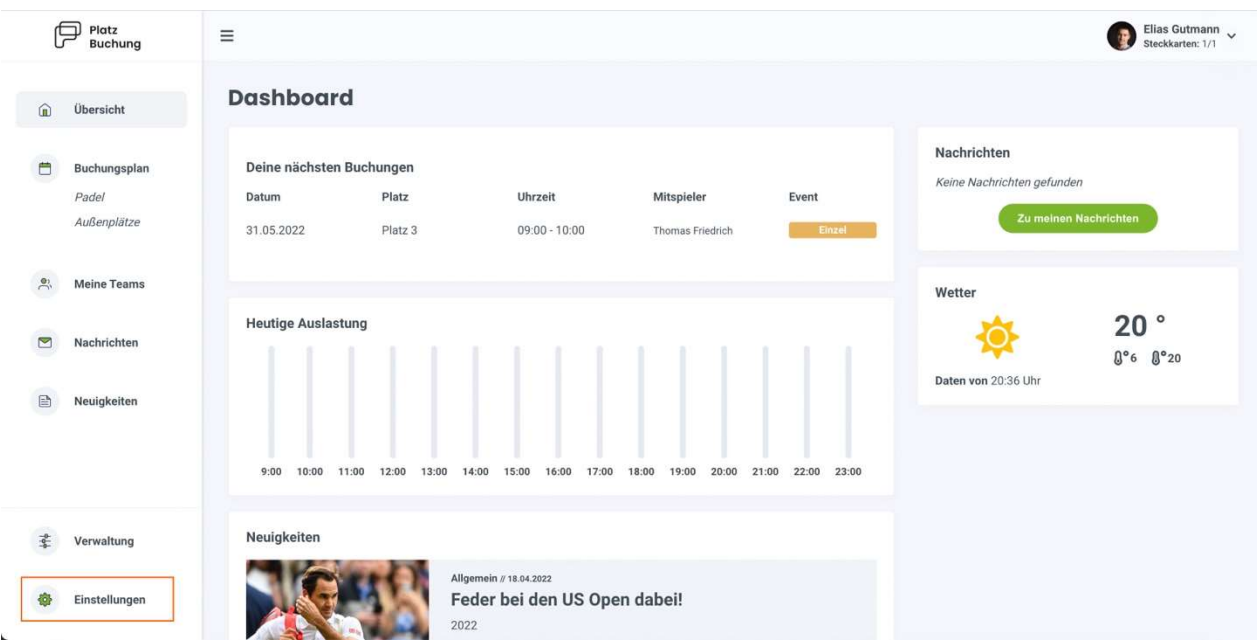

# 8. Benachrichtigungen

E-Mail-Benachrichtigungen können in den persönlichen Einstellungen im Reiter "Benachrichtigungen" angepasst werden.

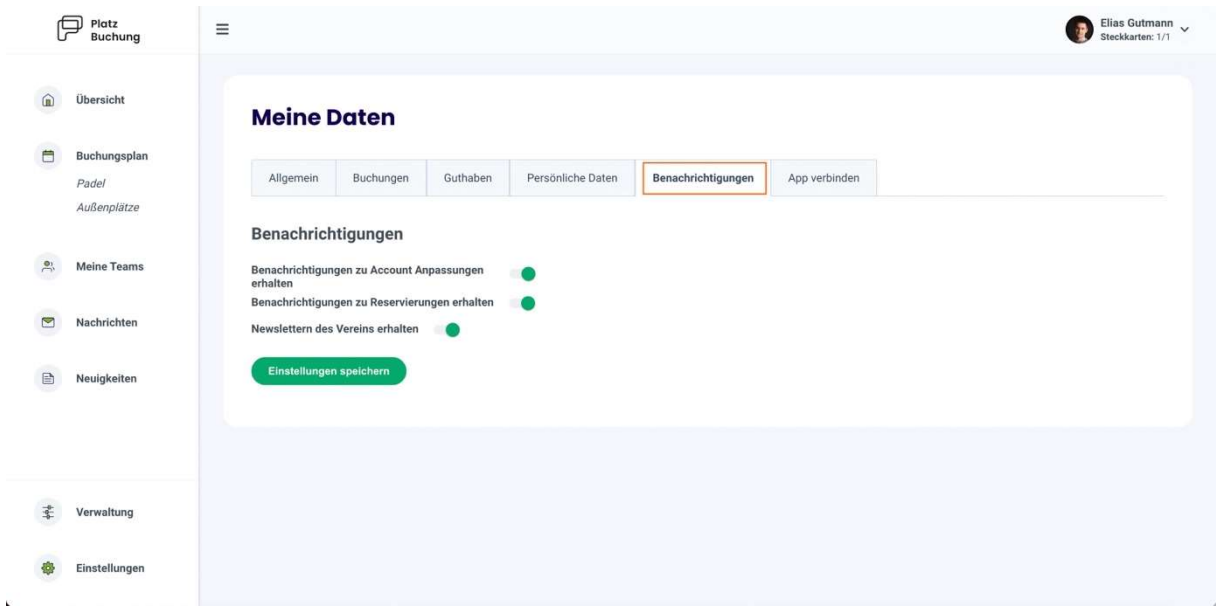